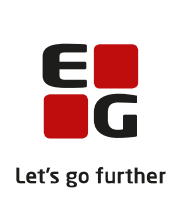

## **Hvilken version af Windows kører på min pc?**

## 1. Klik på **Windows-tasten**

Eksempler på Windows-tasten:

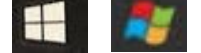

## 2. Skriv **Run** i søgefeltet

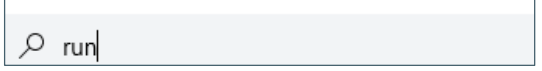

Bemærk! Hvis du kører med dansk opsætning, skal du skrive **Kør**

## 3. Vælg **Run**

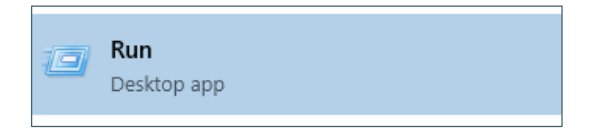

Bemærk! Hvis du kører med dansk opsætning, skal du vælge **Kør**

4. Skriv **winver** i søgefeltet og vælg **OK**

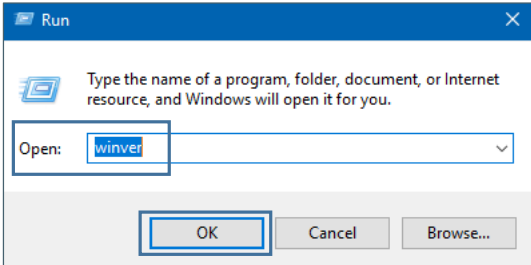

5. Se i skærmbilledet, der fremkommer, hvilken version pc'en kører med

Eksempler på Windows-versioner:

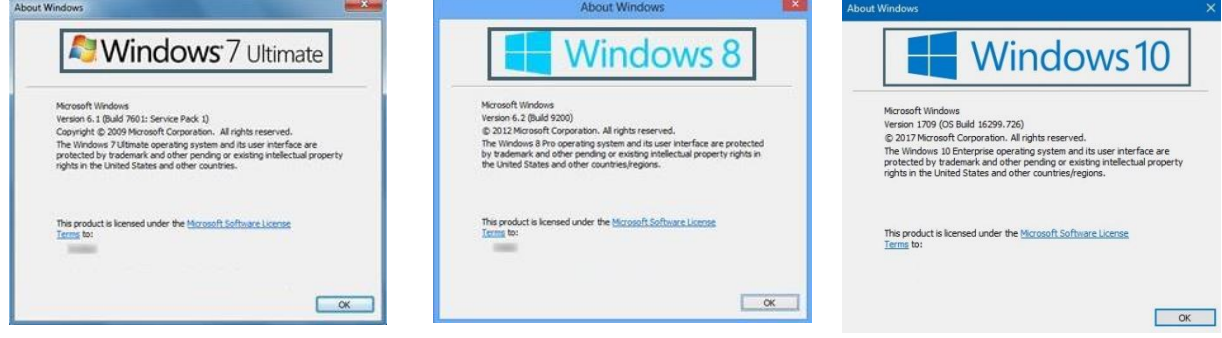

6. Vælg **OK** for at lukke skærmbilledet